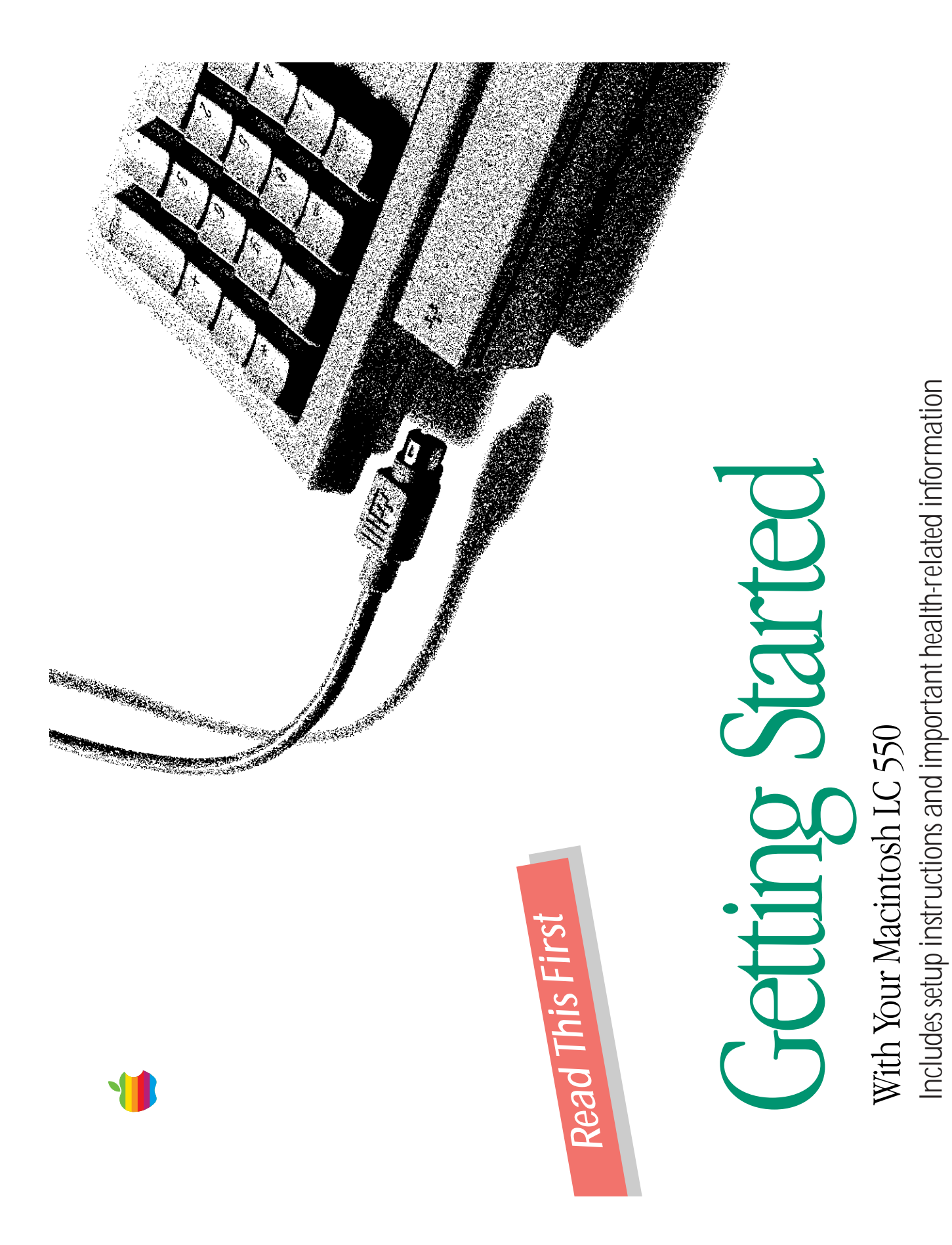

Download from Www.Somanuals.com. All Manuals Search And Download.

### **Contents**

Communications regulation information iii Communications regulation information iii

#### Setting Up 1 Setting Up 1

Health-related information about computer use 7 Health-related information about computer use 7 Turning on your computer for the first time 4 Turning on your computer for the first time Connecting the mouse and keyboard  $\beta$ Connecting the mouse and keyboard  $\,$  3  $\,$ Plugging in the computer 2 Plugging in the computer 2 Problems starting up? 6 Problems starting up? 6 Safety instructions 6 Safety instructions 6 What's next? 11 What's next? 11

### Learning the Basics 12 Learning the Basics 12

Taking the Macintosh Basics tour 12 Turning the computer on and off 16 Taking the *Macintosh Basics* tour 12 Turning the computer on and off 16

# Vour Computer at a Glance 18 Your Computer at a Glance 18

Disabling the buttons on the front of your computer 23 Disabling the buttons on the front of your computer 23 Using a RAM disk for temporary storage 29 Using a RAM disk for temporary storage 29 Starting up your computer from an external Starting up your computer from an external **Jsing Special Features** 20 Using Special Features 20 Using the built-in microphone 22 Using the built-in microphone 22 Advice about using a modem 30 Advice about using a modem 30 Installing an expansion card 25 Installing an expansion card 25 Adjusting the sound 20 Adjusting the screen 22 Adjusting the screen 22 Adjusting the sound 20 hard disk 30 hard disk 30 Saving energy 24 Saving energy 24

#### Apple Computer, Inc. **Apple Computer, Inc. V**

make a backup copy of the software. The same proprietary and copyright notices must make a backup copy of the software. The same proprietary and copyright notices must Under the copyright laws, this manual or the software may not be copied, in whole or part, without written consent of Apple, except in the normal use of the software or to be affixed to any permitted copies as were affixed to the original. This exception does This manual and the software described in it are copyrighted, with all rights reserved. Under the copyright laws, this manual or the software may not be copied, in whole or This manual and the software described in it are copyrighted, with all rights reserved. part, without written consent of Apple, except in the normal use of the software or to be affixed to any permitted copies as were affixed to the original. This exception does purchased (with all backup copies) may be sold, given, or loaned to another person. purchased (with all backup copies) may be sold, given, or loaned to another person. not allow copies to be made for others, whether or not sold, but all of the material not allow copies to be made for others, whether or not sold, but all of the material Under the law, copying includes translating into another language or format. Under the law, copying includes translating into another language or format.

You may use the software on any computer owned by you, but extra copies cannot be You may use the software on any computer owned by you, but extra copies cannot be made for this purpose. made for this purpose.

The Apple logo is a trademark of Apple Computer, Inc., registered in the U.S. and other The Apple logo is a trademark of Apple Computer, Inc., registered in the U.S. and other countries. Use of the "keyboard" Apple logo (Option-Shift-K) for commercial purposes without the prior written consent of Apple may constitute trademark infringement and without the prior written consent of Apple may constitute trademark infringement and countries. Use of the "keyboard" Apple logo (Option-Shift-K) for commercial purposes unfair competition in violation of federal and state laws. unfair competition in violation of federal and state laws

Every effort has been made to ensure that the information in this manual is accurate. Every effort has been made to ensure that the information in this manual is accurate. Apple is not responsible for printing or clerical errors. Apple is not responsible for printing or clerical errors.

© 1993 Apple Computer, Inc. © 1993 Apple Computer, Inc. Cupertino, CA 95014-6299 Cupertino, CA 95014-6299 20525 Mariani Avenue 20525 Mariani Avenue (408) 996-1010 (408) 996-1010 Apple, the Apple logo, LaserWriter, and Macintosh are trademarks of Apple Computer, Apple, the Apple logo, LaserWriter, and Macintosh are trademarks of Apple Computer, Inc., registered in the U.S. and other countries. Inc., registered in the U.S. and other countries.

Apple Desktop Bus and At Ease are trademarks of Apple Computer, Inc. Apple Desktop Bus and At Ease are trademarks of Apple Computer, Inc.

Adobe, Adobe Illustrator, Adobe Photoshop, and PostScript are trademarks of Adobe Adobe, Adobe Illustrator, Adobe Photoshop, and PostScript are trademarks of Adobe Systems Incorporated, which may be registered in certain jurisdictions. Systems Incorporated, which may be registered in certain jurisdictions

Exposure is a registered trademark of Preferred Publishers, Inc. Exposure is a registered trademark of Preferred Publishers, Inc.

registered trademark and VideoWorks Interactive is a trademark of MacroMind, Inc. registered trademark and VideoWorks Interactive is a trademark of MacroMind, Inc. Macintosh Basics was developed using VideoWorks Interactive. MacroMind is a *Macintosh Basics* was developed using VideoWorks Interactive. MacroMind is a

QMS is a registered trademark of QMS, Inc. QMS is a registered trademark of QMS, Inc. QuarkXPress is a registered trademark of Quark, Inc. QuarkXPress is a registered trademark of Quark, Inc. SuperPaint is a registered trademark of Aldus Corporation. SuperPaint is a registered trademark of Aldus Corporation.

Tektronix is a registered trademark of Tektronix, Inc. Tektronix is a registered trademark of Tektronix, Inc. Trinitron is a registered trademark of Sony Corporation. Trinitron is a registered trademark of Sony Corporation. Simultaneously published in the United States and Canada. Simultaneously published in the United States and Canada.

neither an endorsement nor a recommendation. Apple assumes no responsibility with neither an endorsement nor a recommendation. Apple assumes no responsibility with Mention of third-party products is for informational purposes only and constitutes Mention of third-party products is for informational purposes only and constitutes regard to the performance or use of these products. regard to the performance or use of these products.

#### FCC statement FCC statement

This equipment has been tested and found to comply with the limits for a Class This equipment has been tested and found to comply with the limits for a Class B digital device in accordance with the specifications in Part 15 of FCC rules. B digital device in accordance with the specifications in Part 15 of FCC rules. See instructions if interference to radio or television reception is suspected. See instructions if interference to radio or television reception is suspected

### Radio and television interference Radio and television interference

The equipment described in this manual generates, uses, and can radiate radio-The equipment described in this manual generates, uses, and can radiate radioaccordance with Apple's instructions-it may cause interference with radio and accordance with Apple's instructions—it may cause interference with radio and frequency energy. If it is not installed and used properly-that is, in strict frequency energy. If it is not installed and used properly—that is, in strict television reception. television reception. This equipment has been tested and found to comply with the limits for a Class This equipment has been tested and found to comply with the limits for a Class such interference in a residential installation. However, there is no guarantee such interference in a residential installation. However, there is no guarantee B digital device in accordance with the specifications in Part 15 of FCC rules. B digital device in accordance with the specifications in Part 15 of FCC rules. These specifications are designed to provide reasonable protection against These specifications are designed to provide reasonable protection against that interference will not occur in a particular installation. that interference will not occur in a particular installation.

turning it off. If the interference stops, it was probably caused by the computer turning it off. If the interference stops, it was probably caused by the computer You can determine whether your computer system is causing interference by You can determine whether your computer system is causing interference by or one of the peripheral devices. or one of the peripheral devices.

reception, try to correct the interference by using one or more of the following reception, try to correct the interference by using one or more of the following If your computer system does cause interference to radio or television If your computer system does cause interference to radio or television measures: measures:

- Turn the television or radio antenna until the interference stops. Turn the television or radio antenna until the interference stops.
- Move the computer to one side or the other of the television or radio. Move the computer to one side or the other of the television or radio.
- Move the computer farther away from the television or radio. Move the computer farther away from the television or radio.
- television or radio. (That is, make certain the computer and the television television or radio. (That is, make certain the computer and the television or radio are on circuits controlled by different circuit breakers or fuses.) or radio are on circuits controlled by different circuit breakers or fuses.) Plug the computer into an outlet that is on a different circuit from the  $\blacksquare$  Plug the computer into an outlet that is on a different circuit from the

Communications Commission, is available from the U.S. Government Printing Communications Commission, is available from the U.S. Government Printing consult an experienced radio/television technician for additional suggestions. consult an experienced radio/television technician for additional suggestions. If necessary, consult an Apple-authorized service provider or Apple. See the You may find the following booklet helpful: Interference Handbook (stock If necessary, consult an Apple-authorized service provider or Apple. See the You may find the following booklet helpful: *Interference Handbook* (stock service and support information that came with your Apple product. Or, service and support information that came with your Apple product. Or, number 004-000-00493-1). This booklet, prepared by the Federal number 004-000-00493-1). This booklet, prepared by the Federal Office, Washington, DC 20402. Office, Washington, DC 20402.

 $\Delta$  Important: Changes or modifications to this product not authorized by **Important:** Changes or modifications to this product not authorized by Apple Computer, Inc., could void the FCC Certification and negate your Apple Computer, Inc., could void the FCC Certification and negate your authority to operate the product. authority to operate the product.

included the use of Apple peripheral devices and Apple shielded cables and connectors between system components. It is important that you use Apple included the use of Apple peripheral devices and Apple shielded cables and connectors between system components. It is important that you use Apple peripheral devices and the proper shielded cables and connectors through peripheral devices and the proper shielded cables and connectors through an Apple-authorized dealer. For non-Apple peripheral devices, contact the an Apple-authorized dealer. For non-Apple peripheral devices, contact the peripheral devices and shielded cables and connectors between system peripheral devices and shielded cables and connectors between system components to reduce the possibility of causing interference to radios, components to reduce the possibility of causing interference to radios, This product was tested for FCC compliance under conditions that This product was tested for FCC compliance under conditions that television sets, and other electronic devices. You can obtain Apple television sets, and other electronic devices. You can obtain Apple manufacturer or dealer for assistance.  $\triangle$ manufacturer or dealer for assistance.  $\triangle$ 

#### DOC statement **DOC** statement

interference-causing equipment standard entitled "Digital Apparatus," ICES-003 interference-causing equipment standard entitled "Digital Apparatus," ICES-003 DOC Class B Compliance This digital apparatus does not exceed the Class B DOC Class B Compliance This digital apparatus does not exceed the Class B limits for radio noise emissions from digital apparatus as set out in the limits for radio noise emissions from digital apparatus as set out in the of the Department of Communications. of the Department of Communications.

Observation des normes-Classe B Cet appareil numérique respecte les limites de bruits radioélectriques applicables aux appareils numériques de limites de bruits radioélectriques applicables aux appareils numériques de Observation des normes—Classe B Cet appareil numérique respecte les Classe B prescrites dans la norme sur le matériel brouilleur : "Appareils Classe B prescrites dans la norme sur le matériel brouilleur : "Appareils Numériques", NMB-003 édictée par le ministre des Communications. Numériques", NMB-003 édictée par le ministre des Communications.

**VCCI statement** VCCI statement

# 情報処理装置等電波障害自主規制について

この装置は、第二種情報装置(住宅地域又はその隣接した地域において使用されるべき情報装置)で住宅地域での電波障害防止を目的とした情報処理装置等に接続解告[上規制[編纂会(VCCI)基準に適合しております。

しかし、本装置をラジオ、テレビジョン受信機に近接してご使用になると、<br>受信障害の原因となることがあります。

取扱説明書に従って正しい取り扱いをしてください。

# Setting Up

Congratulations on your purchase of a Macintosh computer! *Congratulations on your purchase of a Macintosh computer!*

cables, and moved controls to the front for easy access. Set it up and learn the basics. Then explore the many options to see what and learn the basics. Then explore the many options to see what cables, and moved controls to the front for easy access. Set it up monitor for exceptional color quality, reduced the number of you can do with Apple's most affordable media-ready system, monitor for exceptional color quality, reduced the number of you can do with Apple's most affordable media-ready system, In this all-in-one computer, Apple has integrated a Trinitron® In this all-in-one computer, Apple has integrated a Trinitron® featuring stereo sound and an optional CD-ROM drive. featuring stereo sound and an optional CD-ROM drive.

Setting up your computer involves these steps: Setting up your computer involves these steps:

- Plugging in the computer  $\blacksquare$  Plugging in the computer
- Connecting the mouse and keyboard **Connecting the mouse and keyboard**
- Turning on your computer Turning on your computer n

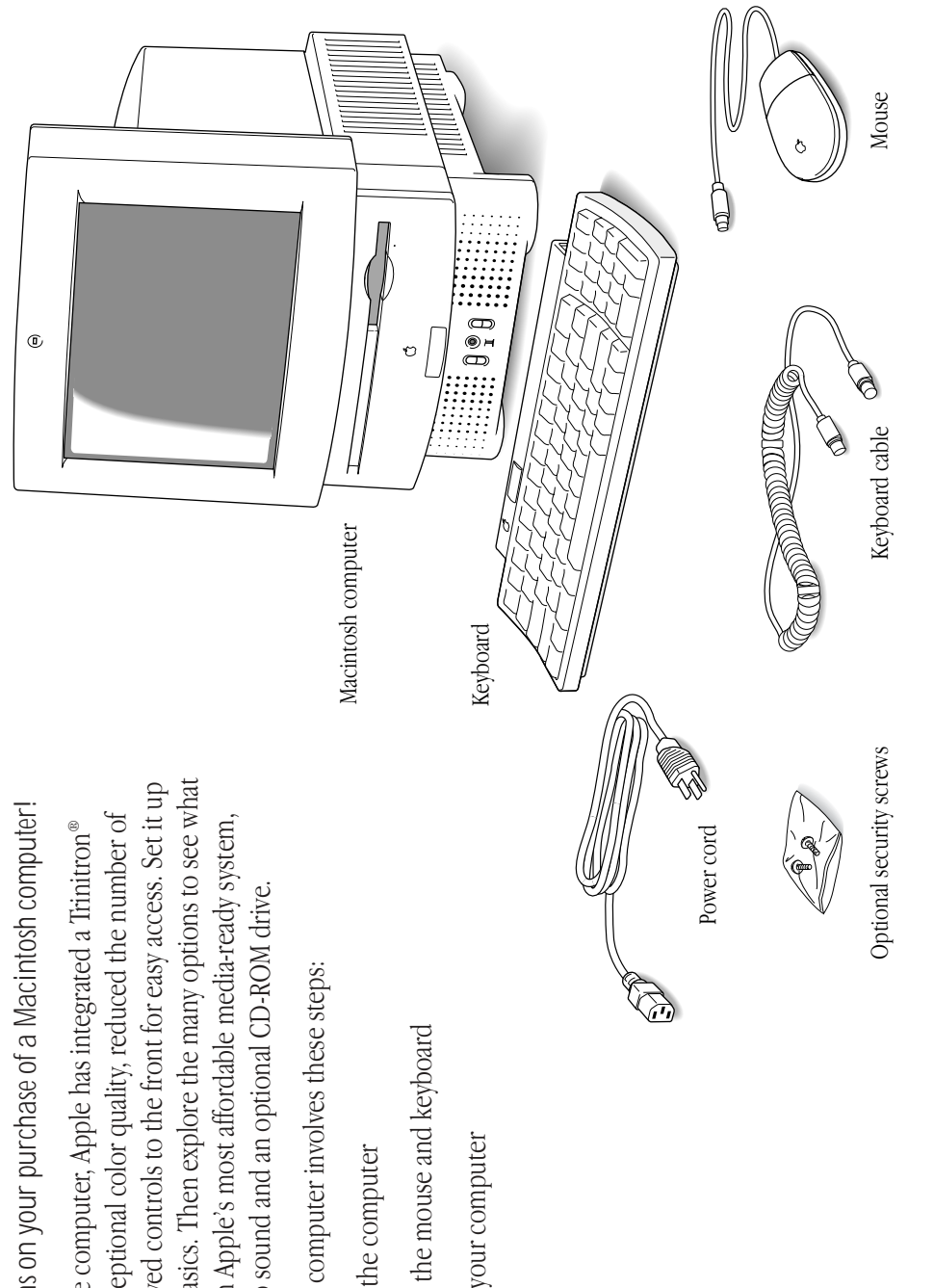

 $\overline{\phantom{0}}$ 

Plug in the Macintosh before connecting anything to it. The plug Plug in the Macintosh before connecting anything to it. The plug grounds the computer and protects it from electrical damage grounds the computer and protects it from electrical damage while you are setting up. while you are setting up.

off until you are finished connecting its parts. Check the main power switch at the back of the computer. Make sure that the *off* until you are finished connecting its parts. Check the main power switch at the back of the computer. Make sure that the bottom of the switch (marked with an " $O$ ") is pressed in.  $\triangle$ bottom of the switch (marked with an " $O$ ") is pressed in.  $\triangle$ from electrical hazards, the computer should remain turned from electrical hazards, the computer should remain turned  $\triangle$  Important: To protect both yourself and the computer  $\triangle$  **Important:** To protect both yourself and the computer

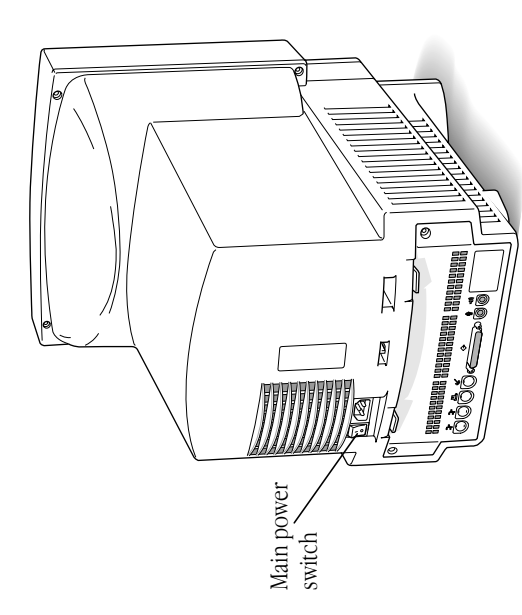

- 1. Plug the socket end of the power cord into the recessed **1. Plug the socket end of the power cord into the recessed** power plug (marked with the symbol  $\sim$ ) on the back **power plug (marked with the symbol** ≤**) on the back** of the computer. **of the computer.**
- within easy reach so that you can unplug the computer easily within easy reach so that you can unplug the computer easily  $\triangle$  Important: Be sure at least one end of the power cord is  $\triangle$  **Important:** Be sure at least one end of the power cord is when you need to.  $\triangle$ when you need to.  $\triangle$
- Plug the other end of the power cord into a three-hole **2. Plug the other end of the power cord into a three-hole** grounded outlet or power strip. **grounded outlet or power strip.**  $\mathbf{v}$

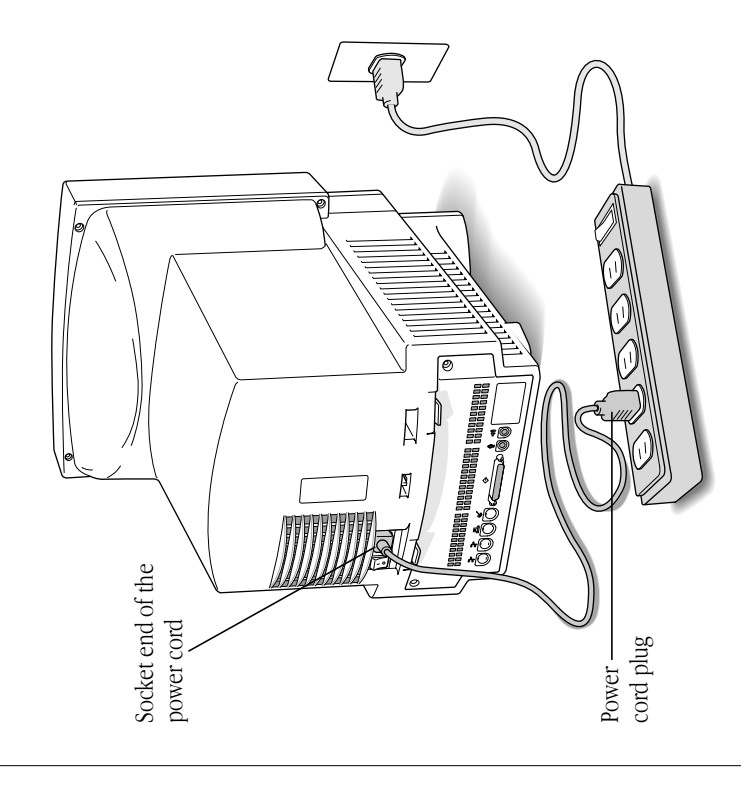

properly grounded outlet. Do not defeat the purpose of the properly grounded outlet. Do not defeat the purpose of the This plug will fit only a grounded AC outlet. This is a safety feature. If you are unable to insert the plug into the outlet, This plug will fit only a grounded AC outlet. This is a safety feature. If you are unable to insert the plug into the outlet, grounding plug—a plug that has a third (grounding) pin. contact a licensed electrician to replace the outlet with a grounded. Your Macintosh is equipped with a three-wire grounding plug-a plug that has a third (grounding) pin. grounded. Your Macintosh is equipped with a three-wire contact a licensed electrician to replace the outlet with a Warning: This equipment is intended to be electrically **Warning:** This equipment is intended to be electrically grounding plug!  $grounding plug!$ s

# Connecting the mouse and keyboard Connecting the mouse and keyboard

Follow these steps to connect the mouse and keyboard: Follow these steps to connect the mouse and keyboard:

the keyboard. (If you prefer to use the mouse with your **the keyboard. (If you prefer to use the mouse with your** 1. Plug the mouse cable into the port on the right side of **1. Plug the mouse cable into the port on the right side of** left hand, plug the mouse cable into the port on the **left hand, plug the mouse cable into the port on the** left side of the keyboard.) **left side of the keyboard.)**

The plug and the port are marked with the same icon  $\binom{2p}{4}$ . The plug and the port are marked with the same icon  $({}^{{}^{{}_{\text{R}}}\!}$ ). Align the icons before you insert the plug. Align the icons before you insert the plug. By the way. The  $\Re$  icon is often called the Apple Desktop Bus *By the way:* The ◊ icon is often called the Apple Desktop Bus (ADB) icon. You may see this term in other places in the (ADB) icon. You may see this term in other places in the manuals that came with your computer.  $\overset{\bullet}{\bullet}$ manuals that came with your computer.  $\bullet$ v

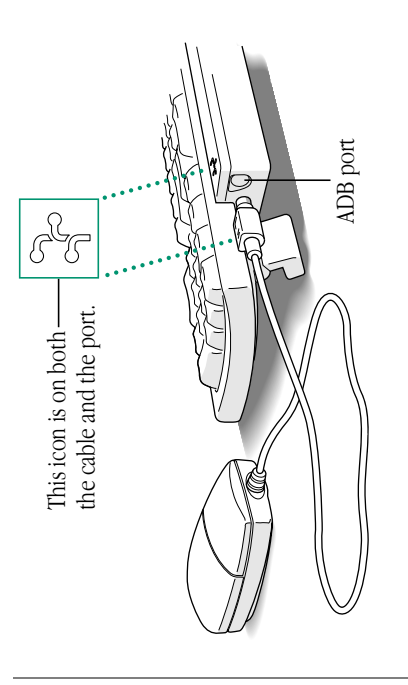

Plug one end of the keyboard cable-both ends are the **2. Plug one end of the keyboard cable—both ends are the** same-into the port on the other side of the keyboard. **same—into the port on the other side of the keyboard.**  $\mathbf{z}$ 

If you plugged the mouse cable in on the right, for example, If you plugged the mouse cable in on the right, for example, plug the keyboard cable in on the left. plug the keyboard cable in on the left.

the ports marked with the  $\approx$  icon on the back of the Plug the other end of the keyboard cable into one of **3. Plug the other end of the keyboard cable into one of the ports marked with the** ◊ **icon on the back of the computer.**  $\dot{\mathbf{c}}$ 

As you work with your Macintosh, you may find that you want to As you work with your Macintosh, you may find that you want to adjust the height of the keyboard. Your Macintosh User's Guide adjust the height of the keyboard. Your *Macintosh User's Guide* provides information on adjusting the keyboard so that you can provides information on adjusting the keyboard so that you can work comfortably. work comfortably.

# Turning on your computer for the first time Turning on your computer for the first time

(called system software) installed on the hard disk. Your computer (called system software) installed on the hard disk. Your computer In order to start up, your computer must have special software In order to start up, your computer must have special software may have this software already installed. may have this software already installed.

To see if your hard disk already has system software installed, To see if your hard disk already has system software installed, follow these two steps to turn on your computer. follow these *two* steps to turn on your computer.

#### of the computer. The top of the switch is marked with **of the computer. The top of the switch is marked with 1. Press the top of the main power switch at the back**  1. Press the top of the main power switch at the back **an "**i**".**

This switch provides power to your computer, but doesn't This switch provides power to your computer, but doesn't turn it on. turn it on.

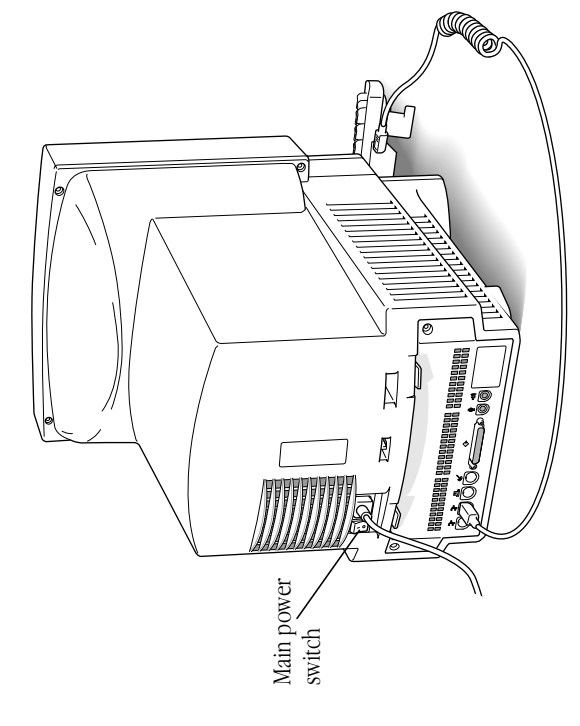

4

2. Press the Power key (marked with the  $\lhd$  icon) on the **2.** Press the Power key (marked with the  $\triangleleft$  icon) on the keyboard to turn on your computer. **keyboard to turn on your computer.**

Now your computer is on. Now your computer is on.

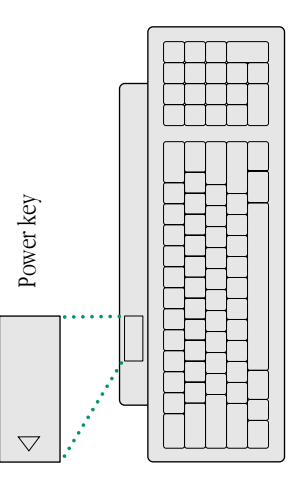

whether system software has already been installed on your hard whether system software has already been installed on your hard What you see after you turn on your computer depends on What you see after you turn on your computer depends on disk.

been installed and your computer is ready to use. Look at "Safety been installed and your computer is ready to use. Look at "Safety Instructions," later in this book, for important safety instructions. Instructions," later in this book, for important safety instructions. picture (icon) at the top right, then system software has already picture (icon) at the top right, then system software has already If your screen looks like the one below, with a small, labeled If your screen looks like the one below, with a small, labeled

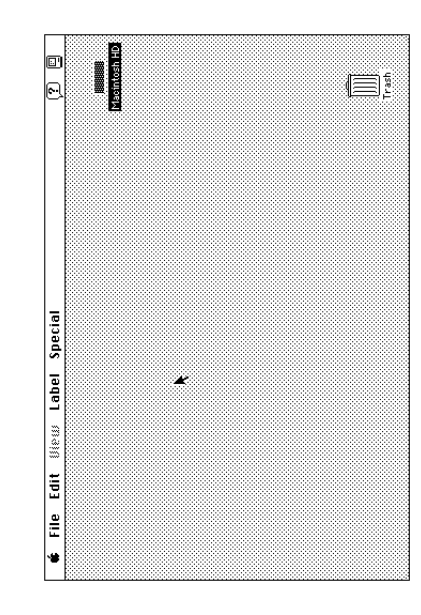

change the color of the desktop pattern, see Chapter 11 of the change the color of the desktop pattern, see Chapter 11 of the your computer was shipped from the factory. If you want to Note: The desktop is gray right now because that's the way your computer was shipped from the factory. If you want to *Note:* The desktop is gray right now because that's the way Macintosh User's Guide. \* Macintosh User's Guide. \* v

instructions on how to install system software from floppy disks. instructions on how to install system software from floppy disks. Check the label of the Install Me First disk to make sure it is for Check the label of the *Install Me First* disk to make sure it is for If you see a blinking question mark, you need to install system If you see a blinking question mark, you need to install system software. See Chapter 8 of the Macintosh User's Guide for software. See Chapter 8 of the *Macintosh User's Guide* for your Macintosh model. your Macintosh model.

### Problems starting up? Problems starting up?

If you don't see anything on the screen, check these items to see If you don't see anything on the screen, check these items to see if you can identify the problem: if you can identify the problem:

- Is the computer firmly plugged into a power source? If it is Is the computer firmly plugged into a power source? If it is plugged into a power strip, is the power strip turned on? plugged into a power strip, is the power strip turned on? n
- Is the computer itself turned on? Check to see if the power-on Is the computer itself turned on? Check to see if the power-on need to turn the computer on, using the main power switch need to turn the computer on, using the main power switch light on the front of your computer is green. If it's not, you light on the front of your computer is green. If it's not, you at the back of the computer. at the back of the computer.
- Is the keyboard cable connected correctly? (Don't disconnect Is the keyboard cable connected correctly? (Don't disconnect the keyboard cable while your computer is on. You could the keyboard cable while your computer is on. You could damage your equipment.) damage your equipment.)
- off as described in "Turning the Computer On and Off." Then off as described in "Turning the Computer On and Off." Then If you have an external hard disk attached to your computer, turned on the computer? If you're not sure, turn everything  $\blacksquare$  If you have an external hard disk attached to your computer, turned on the computer? If you're not sure, turn everything is that hard disk turned on? Was it turned on before you is that hard disk turned on? Was it turned on before you turn on the external hard disk before you turn on your turn on the external hard disk before you turn on your computer. n
- floppy disks. Make sure that the label of the Install Me First floppy disks. Make sure that the label of the *Install Me First* system software. Go to Chapter 8 of the Macintosh User's system software. Go to Chapter 8 of the *Macintosh User's* Guide for instructions on installing system software from *Guide* for instructions on installing system software from If you see a blinking question mark, you'll need to install If you see a blinking question mark, you'll need to install disk says it is for your Macintosh model. disk says it is for your Macintosh model. n

### Safety instructions Safety instructions

For your own safety and that of your equipment, always take the For your own safety and that of your equipment, always take the following precautions. following precautions. Turn off the computer completely and disconnect the power plug Turn off the computer completely and disconnect the power plug (by pulling the plug, not the cord) if any of the following (by pulling the plug, not the cord) if any of the following conditions exists: conditions exists:

- the power cord or plug becomes frayed or otherwise the power cord or plug becomes frayed or otherwise damaged n
- you spill something into the case you spill something into the case n
- your Macintosh is exposed to rain or any other excess your Macintosh is exposed to rain or any other excess moisture n
- your Macintosh has been dropped or the case has been your Macintosh has been dropped or the case has been otherwise damaged otherwise damaged n
- you suspect that your Macintosh needs service or repair you suspect that your Macintosh needs service or repair n
- you want to clean the case (use only the recommended you want to clean the case (use only the recommended procedure described below) procedure described below) n

For additional safety: For additional safety:

- Replace the back panel of the computer, if you ever need to Replace the back panel of the computer, if you ever need to remove it, before you use your computer. remove it, before you use your computer. n
- Never turn on your computer with any of the internal parts Never turn on your computer with any of the internal parts removed. n

Be sure that you always do the following: Be sure that you always do the following:

- Keep your Macintosh away from sources of liquids, such as Keep your Macintosh away from sources of liquids, such as wash basins, bathtubs, shower stalls, and so on. wash basins, bathtubs, shower stalls, and so on.
- Protect your Macintosh from dampness or wet weather, such **Protect your Macintosh from dampness or wet weather, such** as rain, snow, and so on. as rain, snow, and so on. n
- Read all the installation instructions carefully before you plug  $\blacksquare$  Read all the installation instructions carefully before you plug your Macintosh into a wall socket. your Macintosh into a wall socket. n
- Keep these instructions handy for reference by you and **EXEC** EXECT EXECT INSTRUCTIONS handy for reference by you and others.
- Follow all instructions and warnings dealing with your system. Follow all instructions and warnings dealing with your system. n
- Operation of this product, or similar products, must always be Operation of this product, or similar products, must always be Warning: Electrical equipment may be hazardous if misused. **Warning:** Electrical equipment may be hazardous if misused. interior of any electrical product and do not permit them to supervised by an adult. Do not allow children access to the interior of any electrical product and do not permit them to supervised by an adult. Do not allow children access to the handle any cables.  $\triangle$ handle any cables. s

To clean the case, do the following: To clean the case, do the following:

- Turn off the computer completely and then disconnect the 1. Turn off the computer completely and then disconnect the power plug. (Pull the plug, not the cord.) power plug. (Pull the plug, not the cord.  $\overline{a}$
- Wipe the surfaces lightly with a clean, soft cloth dampened 2. Wipe the surfaces lightly with a clean, soft cloth dampened with water. with water.  $\overline{\mathcal{N}}$

#### Health-related information about Health-related information about computer use computer use

because of their health, physiology, lifestyle, and general exposure because of their health, physiology, lifestyle, and general exposure muscles during multiple activities can create a problem that might muscles during multiple activities can create a problem that might Some individuals are at greater risk of developing these problems Some individuals are at greater risk of developing these problems Muscle soreness, eye fatigue, and other discomforts and injuries to stress. Work organization and conditions, such as workstation performing any number of activities. In fact, misuse of the same to stress. Work organization and conditions, such as workstation Muscle soreness, eye fatigue, and other discomforts and injuries performing any number of activities. In fact, misuse of the same rou may increase your likelihood of developing wrist problems. you may increase your likelihood of developing wrist problems. comfort. Preventing health problems is a multifaceted task that comfort. Preventing health problems is a multifaceted task that bicycling—and also use your computer's keyboard improperly, bicycling—and also use your computer's keyboard improperly, requires careful attention to the way you use your body every requires careful attention to the way you use your body every setup and lighting, also play a part in your overall health and sometimes associated with using computers can occur from setup and lighting, also play a part in your overall health and sometimes associated with using computers can occur from not otherwise exist. For example, if you engage in nonwork activities that involve repetitive stress on the wrist-such as not otherwise exist. For example, if you engage in nonwork activities that involve repetitive stress on the wrist—such as nour of every day. hour of every day.

discuss each area of concern below. For information about electric and magnetic emissions, look in the reference material that comes discuss each area of concern below. For information about electric and magnetic emissions, look in the reference material that comes computer are musculoskeletal discomfort and eye fatigue. We'll computer are musculoskeletal discomfort and eye fatigue. We'll The most common health effects associated with using a The most common health effects associated with using a with your computer. with your computer.

### Musculoskeletal discomfort Musculoskeletal discomfort

using the guidelines that follow, and take frequent breaks to rest using the guidelines that follow, and take frequent breaks to rest As with any activity that involves sitting for long periods of time, As with any activity that involves sitting for long periods of time, minimize these effects, set up your work environment carefully, can change position frequently and maintain a relaxed posture. minimize these effects, set up your work environment carefully, comfortable, allow enough space in your work area so that you can change position frequently and maintain a relaxed posture. comfortable, allow enough space in your work area so that you using a computer can make your muscles sore and stiff. To ired muscles. To make working with your computer more using a computer can make your muscles sore and stiff. To tired muscles. To make working with your computer more

position. The exact causes of RSIs are not totally understood, but position. The exact causes of RSIs are not totally understood, but in addition to awkward posture, such factors as the amount of in addition to awkward posture, such factors as the amount of ohysiology, workplace stress level, and lifestyle may affect the physiology, workplace stress level, and lifestyle may affect the (CTDs). These problems can occur when a certain muscle or (CTDs). These problems can occur when a certain muscle or Another type of musculoskeletal concern is repetitive stress endon is repeatedly overused and forced into an unnatural Another type of musculoskeletal concern is repetitive stress tendon is repeatedly overused and forced into an unnatural injuries (RSIs), also known as cumulative trauma disorders injuries (RSIs), also known as cumulative trauma disorders repetition, the force used in the activity, the individual's repetition, the force used in the activity, the individual's likelihood of experiencing an RSI. ikelihood of experiencing an RSI

problem called carpal tunnel syndrome, which may be aggravated problem called carpal tunnel syndrome, which may be aggravated results from excessive pressure on the median nerve as it passes other RSIs, one serious RSI discussed more often today is a wrist other RSIs, one serious RSI discussed more often today is a wrist results from excessive pressure on the median nerve as it passes tennis elbow and writer's cramp, for example, are two RSIs that tennis elbow and writer's cramp, for example, are two RSIs that have been with us for a long time. Although less common than have been with us for a long time. Although less common than ov improper use of computer keyboards. This nerve disorder by improper use of computer keyboards. This nerve disorder RSIs did not suddenly arise when computers were invented; RSIs did not suddenly arise when computers were invented; hrough the wrist to the hand. through the wrist to the hand.

effects of repetitive movements associated with using a computer effects of repetitive movements associated with using a computer can be compounded by those of other work and leisure activities can be compounded by those of other work and leisure activities enhance your comfort while you use your computer. Since the to produce or aggravate physical problems, proper use of your enhance your comfort while you use your computer. Since the to produce or aggravate physical problems, proper use of your computer system must be considered as just one element of a computer system must be considered as just one element of a This section offers advice on setting up your work area to This section offers advice on setting up your work area to healthy lifestyle. healthy lifestyle.

even when you follow the most expert advice on using computer even when you follow the most expert advice on using computer No one, of course, can guarantee that you won't have problems No one, of course, can guarantee that you won't have problems equipment. You should always check with a qualified health equipment. You should always check with a qualified health specialist if muscle, joint, or eye problems occur. specialist if muscle, joint, or eye problems occur.

Eve fatigue can occur whenever the eyes are focused on a nearby Eye fatigue can occur whenever the eyes are focused on a nearby muscles must work harder to view an object that's closer than muscles must work harder to view an object that's closer than development of eye fatigue. Although eye fatigue is annoying, development of eye fatigue. Although eye fatigue is annoying, object for a long time. This problem occurs because the eye object for a long time. This problem occurs because the eye about 20 feet (6 meters). Improper lighting can hasten the about 20 feet (6 meters). Improper lighting can hasten the there's no evidence that it leads to permanent damage. there's no evidence that it leads to permanent damage.

listant objects. Remember to have your eyes examined regularly. distant objects. Remember to have your eyes examined regularly. computer-be sure to have sufficient glare-free lighting and give computer—be sure to have sufficient glare-free lighting and give work—such as reading a magazine, doing craft work, or using a work—such as reading a magazine, doing craft work, or using a Whenever you're engaged in an activity that involves close-up your eyes frequent rest breaks by looking up and focusing on Whenever you're engaged in an activity that involves close-up your eyes frequent rest breaks by looking up and focusing on

Io prevent discomfort and eye fatigue: To prevent discomfort and eye fatigue:

- Arrange your work space so that the furniture is properly Arrange your work space so that the furniture is properly adjusted for you and doesn't contribute to an awkward adjusted for you and doesn't contribute to an awkward working posture. working posture.
- Take frequent short breaks to give your muscles and eyes a Take frequent short breaks to give your muscles and eyes a chance to rest. chance to rest

### Arranging your office Arranging your office

Here are some guidelines for adjusting the furniture in your office Here are some guidelines for adjusting the furniture in your office to accommodate your physical size and shape. to accommodate your physical size and shape

An adjustable chair that provides firm, comfortable support is An adjustable chair that provides firm, comfortable support is best. Adjust the height of the chair so your thighs are best. Adjust the height of the chair so your thighs are horizontal and your feet flat on the floor. horizontal and your feet flat on the floor. n

The back of the chair should support your lower back (lumbar The back of the chair should support your lower back (lumbar region). Follow the manufacturer's instructions for adjusting region). Follow the manufacturer's instructions for adjusting the backrest to fit your body properly. the backrest to fit your body properly. When you use the computer keyboard, your shoulders should When you use the computer keyboard, your shoulders should approximate right angle, with your wrist and hand in roughly approximate right angle, with your wrist and hand in roughly be relaxed. Your upper arm and forearm should form an be relaxed. Your upper arm and forearm should form an a straight line. a straight line. n

desktop to eliminate the need for a footrest. Another option is footrest with adjustable height and tilt to make up for any gap desktop to eliminate the need for a footrest. Another option is footrest with adjustable height and tilt to make up for any gap You may have to raise your chair so your forearms and hands You may have to raise your chair so your forearms and hands impossible to rest your feet flat on the floor, you can use a impossible to rest your feet flat on the floor, you can use a are at the proper angle to the keyboard. If this makes it between the floor and your feet. Or you may lower the to use a desk with a keyboard tray that's lower than the to use a desk with a keyboard tray that's lower than the are at the proper angle to the keyboard. If this makes it between the floor and your feet. Or you may lower the regular work surface. regular work surface

- Position your mouse at the same height as your keyboard. Position your mouse at the same height as your keyboard. Allow adequate space to use the mouse comfortably. Allow adequate space to use the mouse comfortably.
- below your eye level when you're sitting at the keyboard. The below your eye level when you're sitting at the keyboard. The although most people seem to prefer 18 to 28 inches (45 to although most people seem to prefer 18 to 28 inches (45 to Arrange the computer so the top of the screen is slightly Arrange the computer so the top of the screen is slightly best distance from your eyes to the screen is up to you, best distance from your eyes to the screen is up to you, 70 cm). n

Position the computer to minimize glare and reflections on Position the computer to minimize glare and reflections on the screen from overhead lights and windows. the screen from overhead lights and windows.

#### Avoiding fatigue Avoiding fatigue

- Change your seated position, stand up, or stretch whenever Change your seated position, stand up, or stretch whenever you start to feel tired. Frequent short breaks are helpful in you start to feel tired. Frequent short breaks are helpful in reducing fatigue. reducing fatigue. n
- Use a light touch when typing or using a mouse and keep  $\blacksquare$  Use a light touch when typing or using a mouse and keep your hands and fingers relaxed. your hands and fingers relaxed. n

Some computer users may develop discomfort in their hands, Some computer users may develop discomfort in their hands, begin to develop chronic pain or discomfort in your hands, begin to develop chronic pain or discomfort in your hands, wrists, or arms after intensive work without breaks. If you wrists, or arms after intensive work without breaks. If you wrists, or arms, consult a qualified health specialist. wrists, or arms, consult a qualified health specialist.

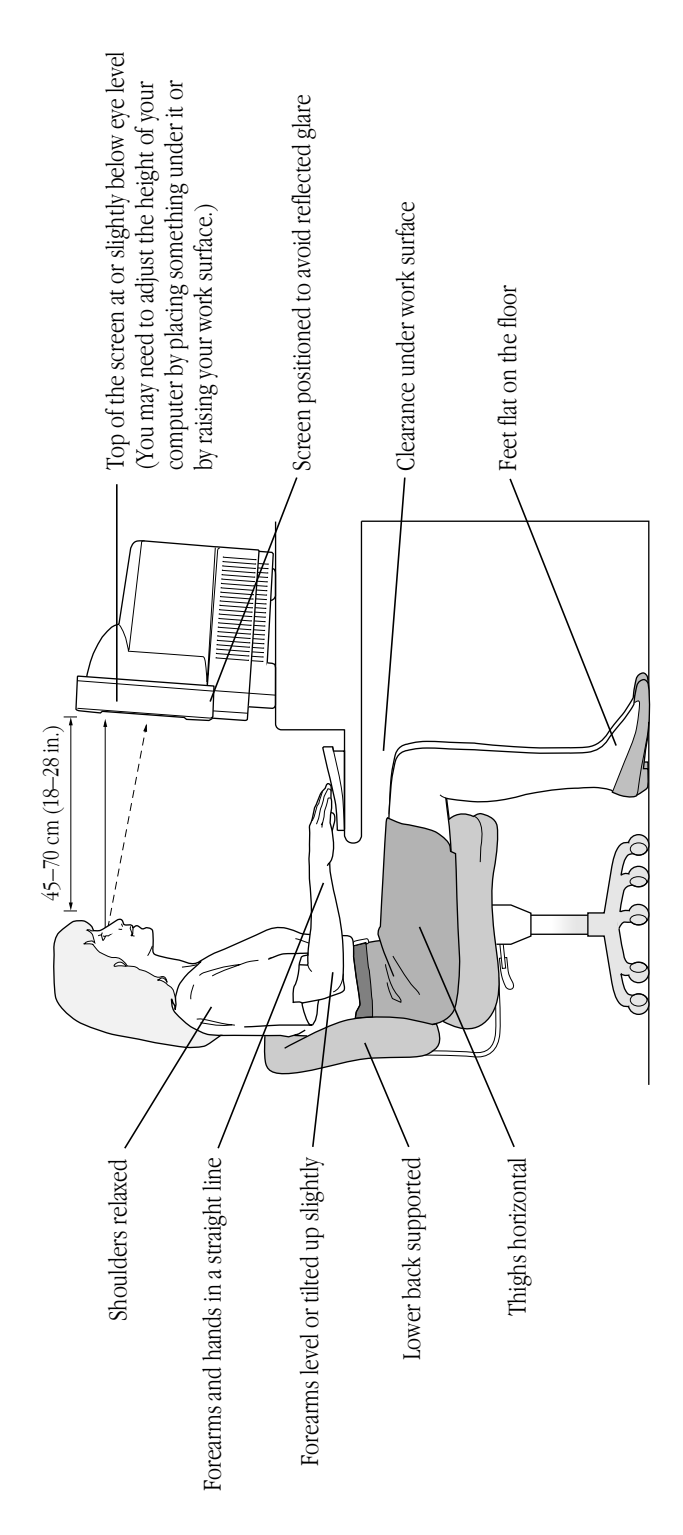

- Allow adequate workspace so that you can use your keyboard Allow adequate workspace so that you can use your keyboard can view them easily while using your computer. A document can view them easily while using your computer. A document and mouse comfortably. Place papers or other items so you and mouse comfortably. Place papers or other items so you stand may make reading papers more comfortable. stand may make reading papers more comfortable.
- Eye muscles must work harder to focus on nearby objects. Occasionally focus your eyes on a distant object, and blink Eye muscles must work harder to focus on nearby objects. Occasionally focus your eyes on a distant object, and blink often while you work. often while you work.
- Clean your screen regularly. Keeping the screen clean helps Clean your screen regularly. Keeping the screen clean helps reduce unwanted reflections. reduce unwanted reflections. n

#### What's next? *What's next?*

You've completed setting up your computer. Continue with one of You've completed setting up your computer. Continue with one of the following steps: the following steps:

- section, "Learning the Basics," to learn more about how to use section, "Learning the Basics," to learn more about how to use If you are new to the Macintosh, continue with the next  $\blacksquare$  If you are new to the Macintosh, continue with the next your computer. your computer. n
- Read "Turning the Computer On and Off," later in this book, **Read** "Turning the Computer On and Off," later in this book, for important information. for important information. n
- overview of major features of your computer and instructions Turn to "Your Computer at a Glance," later in this book, for an Turn to "Your Computer at a Glance," later in this book, for an overview of major features of your computer and instructions on how to find out more about them. on how to find out more about them. n
- Read the "Using Special Features" section of this book for tips **Read the "Using Special Features" section of this book for tips** on how to use some of the important features of your on how to use some of the important features of your computer. n
- Start your own work. Consult the Macintosh User's Guide or Start your own work. Consult the *Macintosh User's Guide* or this book if you have questions about your computer. this book if you have questions about your computer. n

# Learning the Basics earning the Basics

The Macintosh comes with a tour and a tutorial to help you start The Macintosh comes with a tour and a tutorial to help you start using your computer as quickly as possible. using your computer as quickly as possible.

- The Macintosh Basics tour teaches the most basic skills you The *Macintosh Basics* tour teaches the most basic skills you need to master before you can use your computer. need to master before you can use your computer. n
- tour, and teaches a few additional skills you'll find helpful as tour, and teaches a few additional skills you'll find helpful as The Learning Macintosh section of your Macintosh User's The *Learning Macintosh* section of your *Macintosh User's* Guide is a tutorial that reinforces basic skills taught in the *Guide* is a tutorial that reinforces basic skills taught in the you become more proficient. you become more proficient.

Take the *Macintosh Basics* tour first. Take the Macintosh Basics tour first.

# Taking the Macintosh Basics tour Taking the *Macintosh Basics* tour

Your Macintosh Basics tour can be found on the hard disk that's Your *Macintosh Basics* tour can be found on the hard disk that's inside your computer. inside your computer.

To take the tour, follow these steps: To take the tour, follow these steps:

in this book) until you see the Macintosh desktop on your screen. in this book) until you see the Macintosh desktop on your screen. adjusting the screen (as described in "Adjusting the Screen," later adjusting the screen (as described in "Adjusting the Screen," later Make sure your computer is turned on. If the screen is dark, try Make sure your computer is turned on. If the screen is dark, try

# 1. Use your hand to scoot the mouse along the table. **1. Use your hand to scoot the mouse along the table.**

the mouse button. Watch the arrow ( $\star$ ) on your screen to see the mouse button. Watch the arrow  $(\star)$  on your screen to see Slide it so that it stays in contact with the table. Don't press Slide it so that it stays in contact with the table. Don't press Hold the mouse as shown, cable pointing away from you. Hold the mouse as shown, cable pointing away from you. if it moves when you move the mouse. if it moves when you move the mouse.

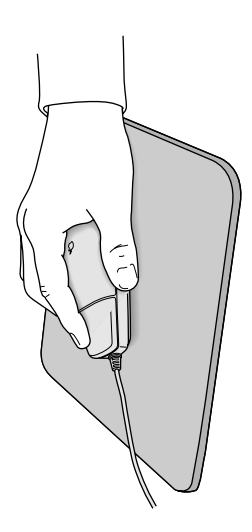

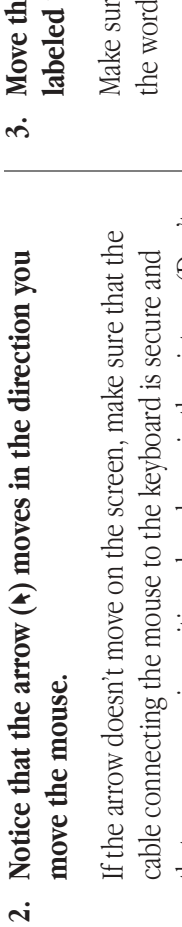

that your mouse is positioned as shown in the picture. (Don't that your mouse is positioned as shown in the picture. (Don't disconnect the cable while your computer is on; you could disconnect the cable while your computer is on; you could damage your equipment.) damage your equipment.)

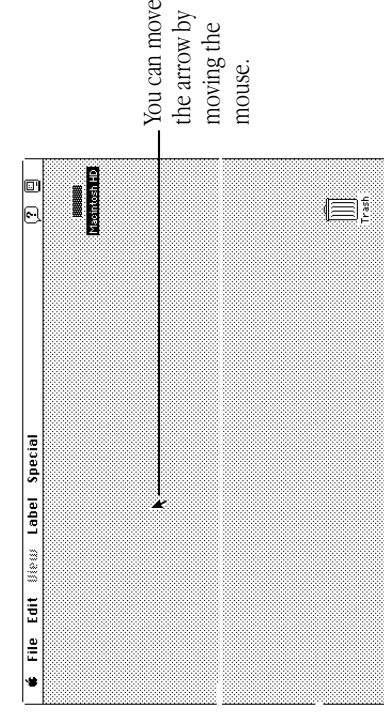

### Move the mouse so that the arrow is over the picture **3. Move the mouse so that the arrow is over the picture** labeled "Macintosh HD." **labeled "Macintosh HD."**

Make sure the tip of the arrow is over the picture, not over Make sure the tip of the arrow is over the picture, not over the words "Macintosh HD." the words "Macintosh HD."

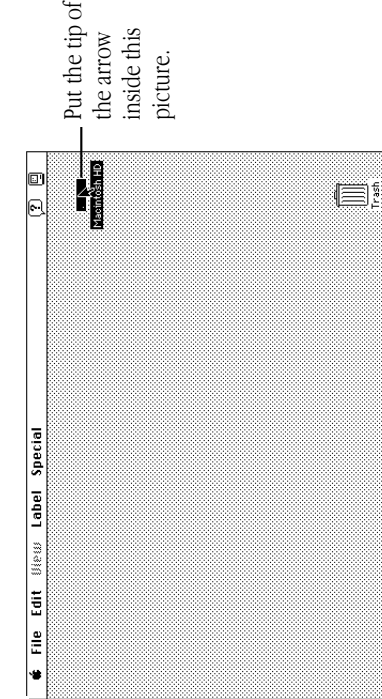

 $continuous$   $\blacktriangleright$ *continues* .

4. Being careful not to move the mouse, click the mouse **4. Being careful not to move the mouse, click the mouse** button twice in quick succession. **button twice in quick succession.**

Now your screen should look like the picture shown in this Now your screen should look like the picture shown in this step. If it doesn't, try steps 3 and 4 again, paying special step. If it doesn't, try steps 3 and 4 again, paying special attention to the following: attention to the following:

- Make sure the tip of the arrow is touching the picture, not Make sure the tip of the arrow is touching the picture, not the words beneath it. the words beneath it. n
- Be sure to press the mouse button twice. Be sure to press the mouse button twice. n
- Try pressing twice more quickly and be careful not to  $\blacksquare$  Try pressing twice more quickly and be careful not to move the mouse while you press. move the mouse while you press. n

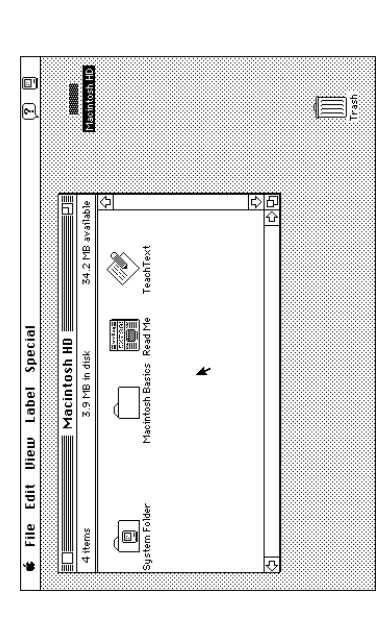

The items in this illustration may not exactly match those on your The items in this illustration may not exactly match those on your

screen.

5. Move the mouse to place the tip of the arrow inside the **5. Move the mouse to place the tip of the arrow inside the** picture of the folder labeled "Macintosh Basics." **picture of the folder labeled "Macintosh Basics."**

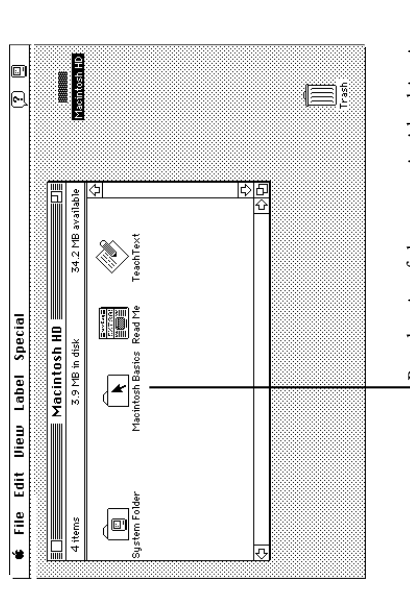

Put the tip of the arrow inside this picture. Put the tip of the arrow inside this picture.

Make sure the tip of the arrow is over the picture, not over Make sure the tip of the arrow is over the picture, not over the words "Macintosh Basics." the words "Macintosh Basics."

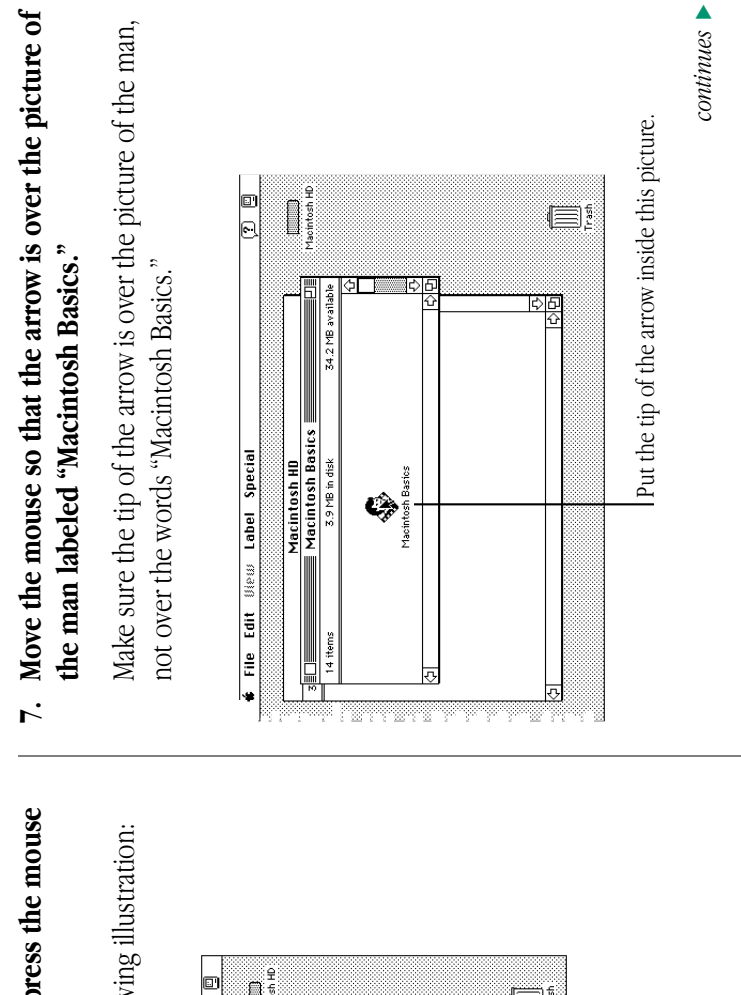

6. Being careful not to move the mouse, press the mouse **6. Being careful not to move the mouse, press the mouse** button twice in quick succession. **button twice in quick succession.**

Now your screen should look like the following illustration: Now your screen should look like the following illustration:

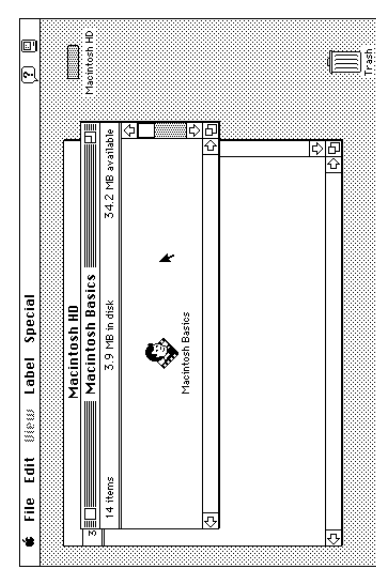

15

## Press the mouse button twice in quick succession. **8. Press the mouse button twice in quick succession.**  $\dot{\infty}$

Now your screen should look like the following picture: Now your screen should look like the following picture:

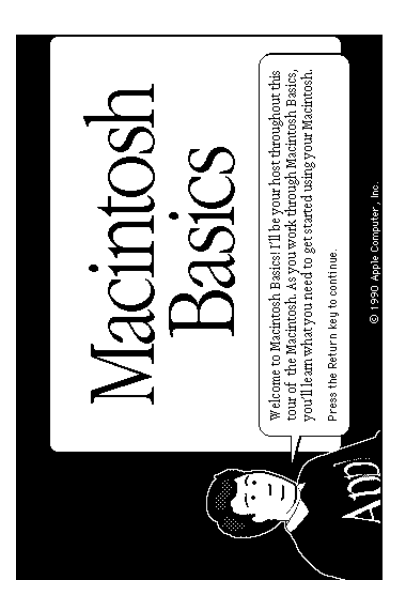

## 9. Follow the instructions on the screen and work through **9. Follow the instructions on the screen and work through the tour.**

the Learning Macintosh section of your Macintosh User's Guide the *Learning Macintosh* section of your *Macintosh User's Guide* When you finish the tour, continue with "Turning the Computer When you finish the tour, continue with "Turning the Computer On and Off." Read the rest of this book for information that can help you use your computer safely and efficiently. Then turn to On and Off." Read the rest of this book for information that can help you use your computer safely and efficiently. Then turn to and begin the learning exercises there. and begin the learning exercises there.

# Turning the computer on and off Turning the computer on and off

pressed the main power switch at the back of the computer. From position and shut down your computer with the keyboard or with pressed the main power switch at the back of the computer. From now on, you'll leave the main power switch on the back in the on position and shut down your computer with the keyboard or with a menu command. Both methods of shutting down are described a menu command. Both methods of shutting down are described now on, you'll leave the main power switch on the back in the on When you started up your computer for the first time, you When you started up your computer for the first time, you in this section. in this section.

- computer to turn the computer completely off if you need to computer to turn the computer completely off if you need to  $\triangle$  Important: Use the main power switch on the back of the  $\triangle$  **Important:** Use the main power switch on the back of the do any of the following: do any of the following:
- move the computer **nove the computer**

n

- attach other equipment to the computer attach other equipment to the computer n
- unplug the computer unplug the computer n
- leave it for an extended period of time  $\triangle$ leave it for an extended period of time  $\triangle$ n
- Warning: If you turn off the computer by pressing the main **Warning:** If you turn off the computer by pressing the main power switch on the back of the computer before shutting it power switch on the back of the computer *before* shutting it down by either of the methods described next, you will lose down by either of the methods described next, you will lose any work you haven't previously saved onto a disk, and you any work you haven't previously saved onto a disk, and you risk permanently losing open documents. risk permanently losing open documents.  $\triangle$ s

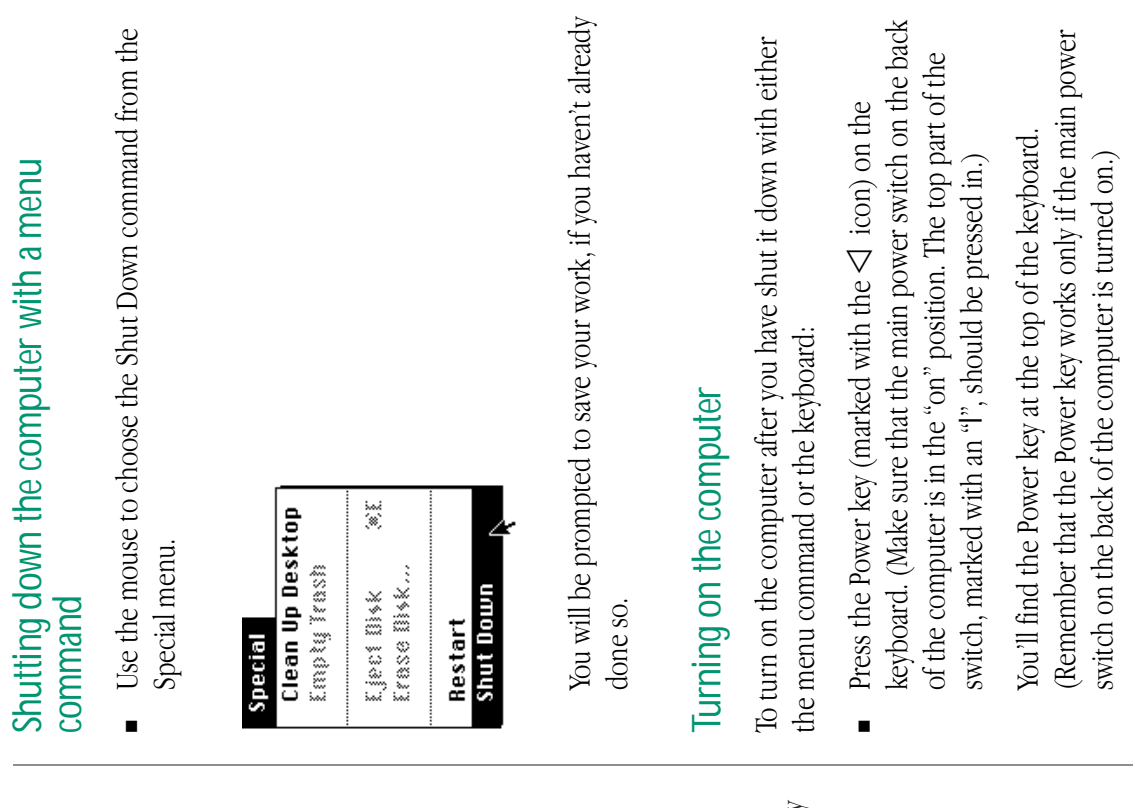

# Shutting down the computer with the keyboard Shutting down the computer with the keyboard

To shut down the computer with the keyboard: To shut down the computer with the keyboard:

# **1.** Press the Power key (marked with the  $\lhd$  icon) on the **1.** Press the Power key (marked with the  $\lhd$  icon) on the keyboard.

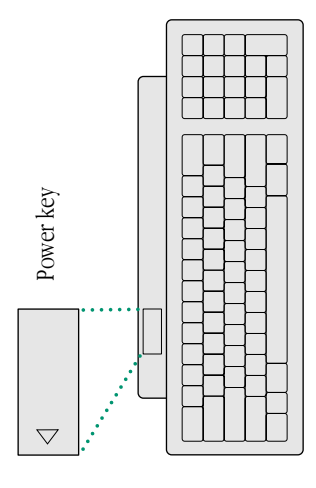

You see a message asking whether you want to shut down or You see a message asking whether you want to shut down or continue working. continue working.

#### 2. Click Shut Down. **2. Click Shut Down.**

You will be prompted to save your work, if you haven't already You will be prompted to save your work, if you haven't already done so.

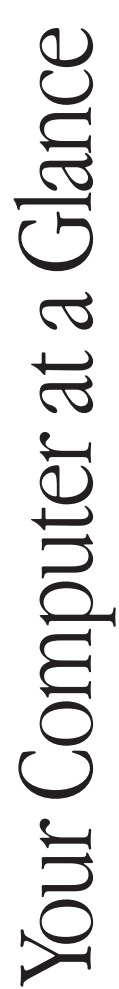

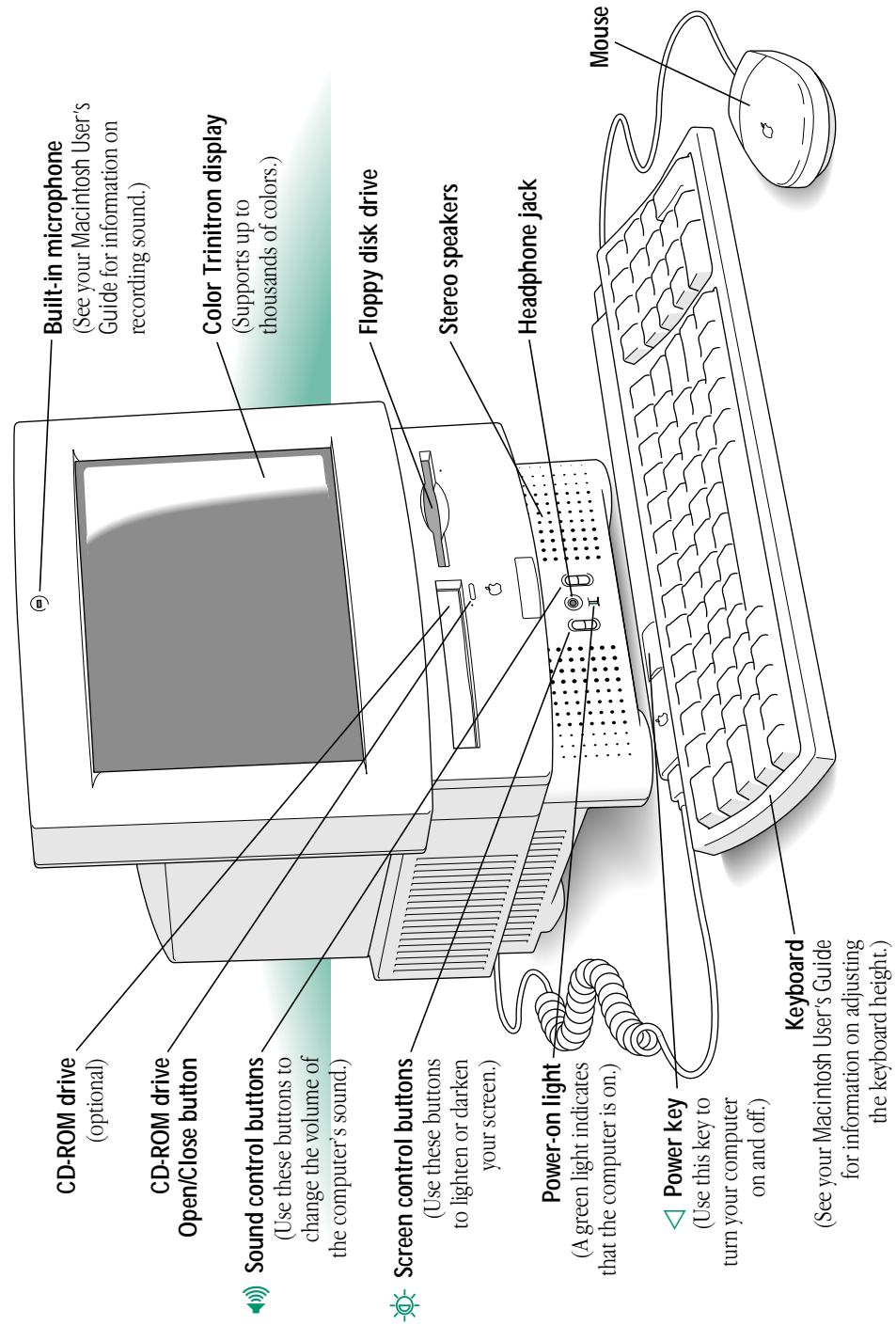

Download from Www.Somanuals.com. All Manuals Search And Download.

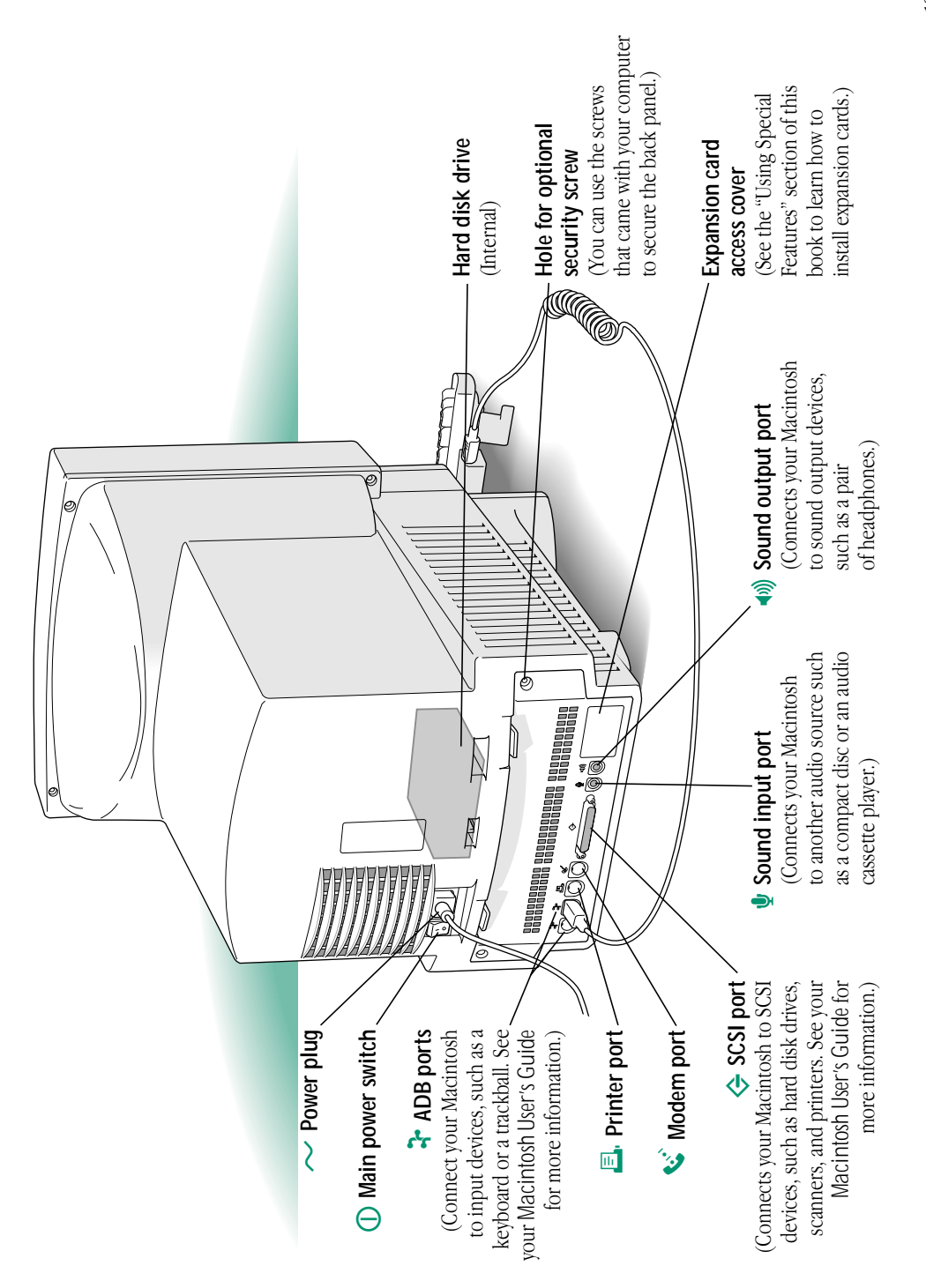

19

# **Using Special Features** Using Special Features

have. This section provides information on features that are not have. This section provides information on features that are not Macintosh User's Guide for answers to questions that you may *Macintosh User's Guide* for answers to questions that you may As you work with your Macintosh, you can consult your As you work with your Macintosh, you can consult your covered in the user's guide. covered in the user's guide.

The following topics are covered here: The following topics are covered here:

- Adjusting the sound **Adjusting the sound**
- Using the built-in microphone Using the built-in microphone
- Adjusting the screen **Adjusting the screen**
- Disabling the buttons on the front of your computer Disabling the buttons on the front of your computer
- Saving energy saving energy
- Installing an expansion card Installing an expansion card
- Using a RAM disk for temporary storage Using a RAM disk for temporary storage
- Advice about using a modem  $\blacksquare$  Advice about using a modem
- Starting up your computer from an external hard disk Starting up your computer from an external hard disk

### Adjusting the sound Adjusting the sound

Many programs have the Macintosh make sounds when your Many programs have the Macintosh make sounds when your attempting an action that the computer cannot recognize or attempting an action that the computer cannot recognize or attention is required or when you're giving a command or attention is required or when you're giving a command or perform at that time. perform at that time.

There are two ways you can adjust the volume of the sounds that There are two ways you can adjust the volume of the sounds that your Macintosh plays: by using the buttons on the front of the your Macintosh plays: by using the buttons on the front of the computer or by using the Sound control panel. computer or by using the Sound control panel

track on a CD-ROM disc, see the manual that came with your *track on a CD-ROM disc*, see the manual that came with your Note: If you are playing an audio compact disc or an audio *Note:* If you are playing an *audio compact disc* or an *audio* CD-ROM drive. ❖ CD-ROM drive*.* v

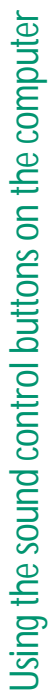

On the front of your Macintosh are two sets of buttons. The set on On the front of your Macintosh are two sets of buttons. The set on these buttons to increase or decrease the volume of the sounds the right (marked with the <a>><a>
icon) is for sound control. To use these buttons to increase or decrease the volume of the sounds the right (marked with the  $\triangleleft \eta$ ) icon) is for sound control. To use your Macintosh plays: your Macintosh plays:

- Press the button on the top to make the sound louder. **Press the button on the top to make the sound louder.**
- Press the button on the bottom to make the sound softer. Press the button on the bottom to make the sound softer.

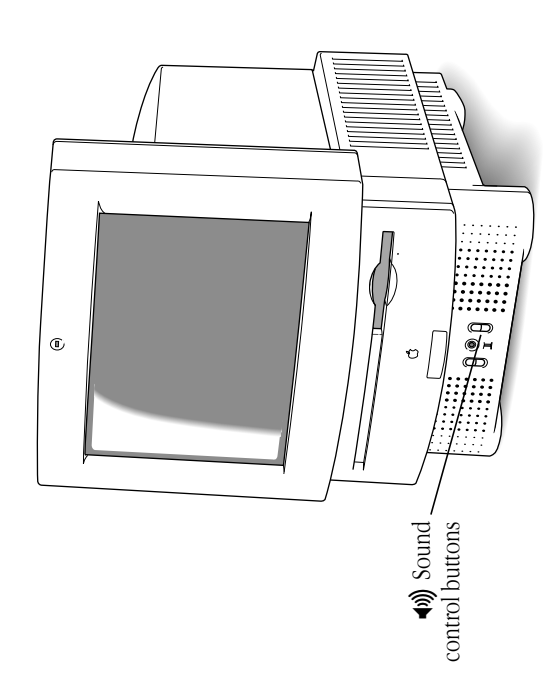

### Using the Sound control panel Using the Sound control panel

You can also adjust the volume of the sounds your computer plays by using the Sound control panel. To use the Sound control panel: You can also adjust the volume of the sounds your computer plays by using the Sound control panel. To use the Sound control panel:

- 1. Choose Control Panels from the Apple (6) menu. **1. Choose Control Panels from the Apple (**K**) menu.**
- 2. Open the Sound control panel. **2. Open the Sound control panel.**
- Drag the Speaker Volume slider up or down to set the **3. Drag the Speaker Volume slider up or down to set the** volume level. **volume level.**  $\ddot{\mathrm{s}}$

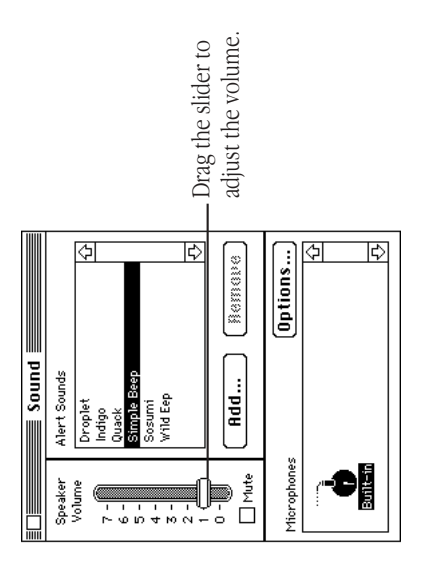

After you release the mouse, the sound plays at the new After you release the mouse, the sound plays at the new volume. By the way. You can turn off sound completely by clicking the *By the way:* You can turn off sound completely by clicking the Mute box. When the Mute box is checked and your Macintosh Mute box. When the Mute box is checked and your Macintosh wants to alert you, the menu bar flashes.  $\Leftrightarrow$ wants to alert you, the menu bar flashes.  $\Leftrightarrow$ v

## Using the built-in microphone Using the built-in microphone

sounds. The microphone is highly sensitive. Once you've turned it on (which you do with a sound-recording program), it can pick up sounds. The microphone is highly sensitive. Once you've turned it on (which you do with a sound-recording program), it can pick up sounds within a range of several feet. See your Macintosh User's Your Macintosh comes with a built-in microphone to record live sounds within a range of several feet. See your *Macintosh User's* Your Macintosh comes with a built-in microphone to record live *Guide* for information on recording sound. Guide for information on recording sound

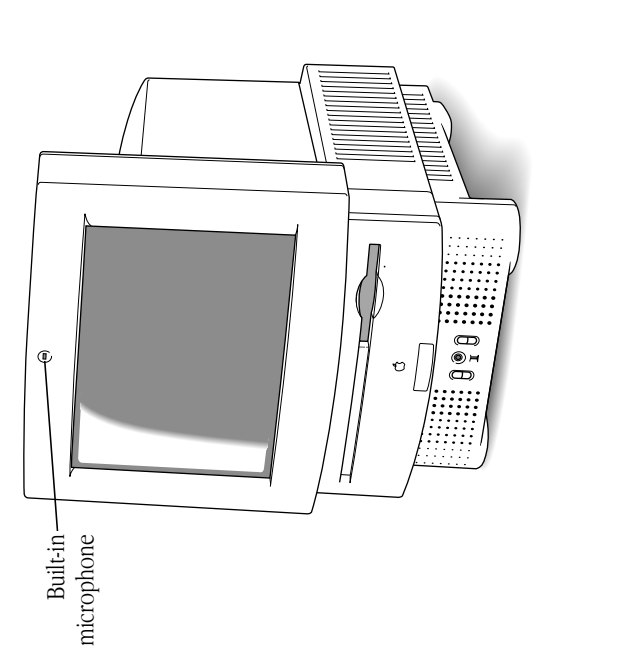

**Marning:** Do not stick any small objects into the built-in **Warning:** Do not stick any small objects into the built-in microphone. Doing so may damage your equipment.  $\blacktriangle$ microphone. Doing so may damage your equipment.

### Adjusting the screen Adjusting the screen

You can adjust the level of light and dark on the screen of your You can adjust the level of light and dark on the screen of your built-in monitor (to change the contrast) either by using the buttons on the front of the computer or by using the Screen buttons on the front of the computer or by using the Screen built-in monitor (to change the contrast) either by using the control panel. control panel.

# Using the screen control buttons on the computer Using the screen control buttons on the computer

To use the screen control buttons (marked with the  $\ddot{\mathbf{w}}$  icon) on To use the screen control buttons (marked with the  $\ddot{\mathbf{w}}$  icon) on the computer: the computer:

- **Press the button on the top to lighten your screen. Press the button on the top to lighten your screen.**
- **Press the button on the bottom to darken your screen. Press the button on the bottom to darken your screen.**

![](_page_26_Picture_10.jpeg)

![](_page_27_Picture_233.jpeg)

You can also use the Screen control panel to adjust the level of You can also use the Screen control panel to adjust the level of light on your screen. light on your screen.

- 1. Choose Control Panels from the Apple ( $\bullet$ ) menu. **1. Choose Control Panels from the Apple (**K**) menu.**
- 2. Open the Screen control panel **2. Open the Screen control panel.**
- Drag the Screen Contrast slider to the right or left to **3. Drag the Screen Contrast slider to the right or left to adjust the level of light.**  adjust the level of light.  $\ddot{\mathrm{s}}$

![](_page_27_Picture_234.jpeg)

The screen changes as you drag the slider. The screen changes as you drag the slider.  $\triangle$  Important: Normally, use only the Screen Contrast control.  $\triangle$  **Important:** Normally, use only the Screen Contrast control. appears dark even when the Screen Contrast slider is all the Don't use the Screen Brightness control unless your screen appears dark even when the Screen Contrast slider is all the Don't use the Screen Brightness control unless your screen way to the right.  $\triangle$ way to the right.  $\triangle$ 

## Disabling the buttons on the front of your Disabling the buttons on the front of your computer

You can prevent other people from using the sound and screen You can prevent other people from using the sound and screen Button Disabler control panel. The disabler will not affect any Button Disabler control panel. The disabler will not affect any control buttons on the front of your computer by using the other buttons on your computer or any buttons on devices control buttons on the front of your computer by using the other buttons on your computer or any buttons on devices connected to the computer. connected to the computer.

The Button Disabler control panel is already installed in your The Button Disabler control panel is already installed in your Control Panels folder. Control Panels folder.

To use the Button Disabler control panel: To use the Button Disabler control panel:

ear dark after extended

e years).

rightness control if

- 1. Pull down the Apple ( $\clubsuit$ ) menu and choose Control **1. Pull down the Apple (**K**) menu and choose Control Panels.**
- 2. Double-click the Button Disabler control panel to **2. Double-click the Button Disabler control panel to open it.**
- To turn off the contrast and volume buttons, click the **3. To turn off the contrast and volume buttons, click the** Disable Buttons box until an "X" appears. **Disable Buttons box until an "X" appears.** က်

![](_page_27_Figure_15.jpeg)

The buttons remain off until you turn them on again (by clicking The buttons remain off until you turn them on again (by clicking the Disable Buttons box to remove the " $X$ "). the Disable Buttons box to remove the " $X$ "). By the way. If you want to use a password to control access to *By the way:* If you want to use a password to control access to the Button Disabler control panel, consider using At Ease, an the Button Disabler control panel, consider using At Ease, an application program available through an Apple-authorized application program available through an Apple-authorized dealer.  $\bullet$ v

## Saving energy

screen reappears when you move the mouse or press any letter or screen reappears when you move the mouse or press any letter or Your Macintosh comes with software that reduces the amount of number key on the keyboard. Because the screen needs to warm number key on the keyboard. Because the screen needs to warm Your Macintosh comes with software that reduces the amount of software allows you to set the screen to turn off after a period of software allows you to set the screen to turn off after a period of energy consumed when you are not using your computer. The energy consumed when you are not using your computer. The inactivity, the length of which you specify. The image on the inactivity, the length of which you specify. The image on the up, it will take up to 15 seconds for the picture to reappear. up, it will take up to 15 seconds for the picture to reappear.

screen from "burning in" images, which can occur if you leave an screen from "burning in" images, which can occur if you leave an Iurning off the screen conserves energy. It also protects the Turning off the screen conserves energy. It also protects the unchanging image on the screen for many hours or days. unchanging image on the screen for many hours or days.

To set the screen to turn off: To set the screen to turn off:

- 1. Choose Control Panels from the Apple (6) menu. **1. Choose Control Panels from the Apple (**K**) menu.**
- 2. Open the Screen control panel. **2. Open the Screen control panel.**

Click the box labeled "Turn off built-in screen when **3. Click the box labeled "Turn off built-in screen when idle."** ကဲ

![](_page_28_Figure_9.jpeg)

Drag the slider to choose the number of minutes until **4. Drag the slider to choose the number of minutes until** the screen turns off. **the screen turns off.**  $\dot{+}$ 

darken after your computer has been inactive for 15 minutes. darken after your computer has been inactive for 15 minutes. The image will appear once again, exactly as you left it, if you The image will appear once again, exactly as you left it, if you keyboard. Because the screen needs to warm up, it will take keyboard. Because the screen needs to warm up, it will take For example, if you choose 15 minutes, your screen will For example, if you choose 15 minutes, your screen will move the mouse or press any letter or number on the move the mouse or press any letter or number on the up to 15 seconds for the picture to reappear. up to 15 seconds for the picture to reappear.

 $\triangle$  Important: When the screen is off, the computer is still on.  $\triangle$  **Important:** When the screen is off, the computer is still on. The green light on the front of the computer indicates that The green light on the front of the computer indicates that the computer is still on.  $\triangle$ the computer is still on.  $\triangle$ 

can install them yourself. Others can be installed only by an Applecan install them yourself. Others can be installed only by an Appleslot in which you can install a processor-direct expansion card for special purposes. Some expansion cards are designed so that you slot in which you can install a processor-direct expansion card for special purposes. Some expansion cards are designed so that you The Macintosh comes with a slot inside called a processor-direct The Macintosh comes with a slot inside called a processor-direct documentation supplied with the card you plan to install, or documentation supplied with the card you plan to install, or authorized representative. To install a card, use the authorized representative. To install a card, use the follow the instructions in this section. follow the instructions in this section.

- Warning: If you have installed a floating-point unit (FPU) on **Warning:** If you have installed a floating-point unit (FPU) on expansion card that also contains one. If you have two FPUs, expansion card that also contains one. If you have two FPUs, the main logic board of your Macintosh, do not install an the main logic board of your Macintosh, do not install an your Macintosh may not work properly.  $\blacktriangle$ your Macintosh may not work properly. s
- authorized dealer or service provider to see if you can install it authorized dealer or service provider to see if you can install it must install the card (usually because the installation requires information that came with your computer for instructions on information that came with your computer for instructions on how to contact an Apple-authorized service provider or Apple covered by the limited warranty on your computer. If the card how to contact an Apple-authorized service provider or Apple covered by the limited warranty on your computer. If the card must install the card (usually because the installation requires Warning: To avoid damaging your computer and expansion **Warning:** To avoid damaging your computer and expansion for assistance. If you attempt to install the card yourself, any for assistance. If you attempt to install the card yourself, any damage you may cause to the computer or card will not be documentation specifies that an Apple-certified technician damage you may cause to the computer or card will not be card, do not attempt to install any expansion card without documentation specifies that an Apple-certified technician card, do not attempt to install any expansion card without special training or tools), consult the service and support special training or tools), consult the service and support is not an Apple-labeled product, check with an Appleis not an Apple-labeled product, check with an Applefirst checking the documentation for that card. If the first checking the documentation for that card. If the yourself. s

To install an expansion card: To install an expansion card:

- 1. Choose Shut Down from the Special menu or press the **1. Choose Shut Down from the Special menu or press the** Power key on the keyboard. **Power key on the keyboard.**
- Turn off the computer completely by pressing the main **2. Turn off the computer completely by pressing the main** power switch at the back of the computer. **power switch at the back of the computer.**  $\overline{\mathbf{v}}$
- Unplug the cable that connects your keyboard to the **3. Unplug the cable that connects your keyboard to the computer.** က
- If there are screws on either side of the back panel, **4. If there are screws on either side of the back panel,** remove them. **remove them.**  $\ddot{ }$

continues **>** *continues* .

Place your thumbs on the two plastic tabs on the back **5. Place your thumbs on the two plastic tabs on the back** panel of the computer. **panel of the computer.** .<br>م

![](_page_30_Picture_1.jpeg)

6. Press down on the tabs and pull gently until the back **6. Press down on the tabs and pull gently until the back panel opens.**

7. Take the back panel off and set it aside. **7. Take the back panel off and set it aside.**

![](_page_30_Picture_4.jpeg)

- components that make your computer work) part way **components that make your computer work) part way** out until you have access to the entire slot at the right **out until you have access to the entire slot at the right** Slide the logic board (the board that holds the **8. Slide the logic board (the board that holds the** side of the board. **side of the board.**  $\infty$
- **Marning:** Don't pull the board all the way out; this can **Warning:** Don't pull the board all the way out; this can damage your Macintosh. damage your Macintosh.

You'll need to hook your fingers around the little metal boxes You'll need to hook your fingers around the little metal boxes to pull the logic board. to pull the logic board.

![](_page_31_Picture_1.jpeg)

#### Remove the processor-direct expansion card from its **9. Remove the processor-direct expansion card from its** static-proof bag. **static-proof bag.**  $\sigma$

Hold the card by its top edge to avoid touching the connector Hold the card by its top edge to avoid touching the connector on the bottom of the card. on the bottom of the card.

## 10. Align the card over the expansion slot. **10. Align the card over the expansion slot.**

![](_page_31_Picture_5.jpeg)

## 11. Press down on the card until the connector is solidly in **11. Press down on the card until the connector is solidly in place.**

Don't force the card. If you meet resistance, pull the card out Don't force the card. If you meet resistance, pull the card out and try again. To see if the card is properly connected, lift it and try again. To see if the card is properly connected, lift it gently. If it resists and stays in place, it's connected. gently. If it resists and stays in place, it's connected.

#### continues **>** *continues* .

Push on the edge of the logic board until it is finally in place. Push on the edge of the logic board until it is finally in place.

installed (for example, if you are installing an Apple Ile **installed (for example, if you are installing an Apple IIe** Card), remove the access cover on the back panel you **Card), remove the access cover on the back panel you** 13. If there is a connector on the card that you just **13. If there is a connector on the card that you just** removed earlier. **removed earlier.**

Pinch together the plastic tabs on the access cover to remove Pinch together the plastic tabs on the access cover to remove it and pop it out. With the access cover off, you can use the it and pop it out. With the access cover off, you can use the port on the card you just installed. port on the card you just installed.

![](_page_32_Picture_4.jpeg)

## 14. Replace the back panel of the computer. **14. Replace the back panel of the computer.**

Slip the back cover over the prongs at the bottom edge of the Slip the back cover over the prongs at the bottom edge of the back of the computer. If your back panel was held on by back of the computer. If your back panel was held on by screws, replace them. screws, replace them.

computer when it is open or missing parts can be dangerous, computer when it is open or missing parts can be dangerous, Warning: Never turn on your computer unless all of its **Warning:** Never turn on your computer unless all of its internal and external parts are in place. Operating the internal and external parts are in place. Operating the and can damage your computer. and can damage your computer. s

![](_page_32_Picture_8.jpeg)

![](_page_33_Picture_175.jpeg)

### 16. Press the main power switch on the back of the **16. Press the main power switch on the back of the computer.**

Leave the switch on so you can use the Power key on the Leave the switch on so you can use the Power key on the keyboard to turn your computer on and to shut it down keyboard to turn your computer on and to shut it down without having to turn it completely off. without having to turn it completely off.

# Using a RAM disk for temporary storage Using a RAM disk for temporary storage

For improved performance, you may want to set aside part of your For improved performance, you may want to set aside part of your can get data from a RAM disk much faster than from a hard disk or can get data from a RAM disk much faster than from a hard disk or Using a RAM disk improves performance because the computer random-access memory (RAM) to use as a temporary hard disk. Using a RAM disk improves performance because the computer random-access memory (RAM) to use as a temporary hard disk. floppy disk.

disk, except that you save your work onto another disk before you disk, except that you save your work onto another disk before you You use a RAM disk exactly as you would use a hard disk or floppy You use a RAM disk exactly as you would use a hard disk or floppy shut down the computer. shut down the computer.

To set up a RAM disk: To set up a RAM disk:

- 1. Choose Control Panels from the Apple (6) menu. **1. Choose Control Panels from the Apple (**K**) menu.**
- 2. Open the Memory control panel. **2. Open the Memory control panel.**
- Click On to turn on the RAM disk. **3. Click On to turn on the RAM disk.**  $\ddot{\mathrm{S}}$

less you will have available for running application programs. less you will have available for running application programs. Remember that the more RAM you allot as a RAM disk, the Remember that the more RAM you allot as a RAM disk, the

- Drag the slider to indicate how much memory you **4. Drag the slider to indicate how much memory you** want to use for a RAM disk. **want to use for a RAM disk.**  $\ddot{ }$
- Warning: If you use a RAM disk, be sure to save your work onto another disk before turning off your computer so that **Warning:** If you use a RAM disk, be sure to save your work onto another disk before turning off your computer so that you won't lose your data. you won't lose your data.  $\blacktriangleleft$

## Advice about using a modem Advice about using a modem

performance. To improve performance, try the following: performance. To improve performance, try the following: If you use a modem with a baud rate of over 9600, you If you use a modem with a baud rate of over 9600, you may experience some limitations in your computer's may experience some limitations in your computer's

- Turn on 32-bit addressing. See your Macintosh User's Guide Turn on 32-bit addressing. See your *Macintosh User's Guide* for instructions. for instructions.
- addressing. The use of such programs when 32-bit addressing addressing. The use of such programs when 32-bit addressing is turned on may cause problems with your computer. Check is turned on may cause problems with your computer. Check with the software manufacturer to find out whether your  $\triangle$  Important: Not all application programs support 32-bit with the software manufacturer to find out whether your  $\triangle$  **Important:** Not all application programs support 32-bit program is compatible with 32-bit addressing.  $\triangle$ program is compatible with 32-bit addressing.  $\triangle$
- If you have virtual memory turned on, turn it off. See your  $\blacksquare$  If you have virtual memory turned on, turn it off. See your Macintosh User's Guide for instructions. *Macintosh User's Guide* for instructions.

#### Starting up your computer Starting up your computer from an external hard disk from an external hard disk

contain a System Enabler for your Macintosh. (A System Enabler contain a System Enabler for your Macintosh. (A System Enabler Io start up your Macintosh from an external hard disk, the hard To start up your Macintosh from an external hard disk, the hard disk must contain a System Folder, and the System Folder must file contains software necessary to start up a specific Macintosh disk must contain a System Folder, and the System Folder must file contains software necessary to start up a specific Macintosh model.)

the appropriate System Enabler file may be missing from that disk. If you are unable to start up your Macintosh from an external disk, If you are unable to start up your Macintosh from an external disk, the appropriate System Enabler file may be missing from that disk. Use the Installer program on the Install Me First disk that came Use the Installer program on the *Install Me First* disk that came with your computer to install system software on the external with your computer to install system software on the external disk.

### The Apple Publishing System The Apple Publishing System

This Apple manual was written and edited on a desktop publishing system using Apple<br>Macintosh computers and QuarkXPress. Proof pages were created on Apple LaserWriter Macintosh computers and QuarkXPress. Proof pages were created on Apple LaserWriter This Apple manual was written and edited on a desktop publishing system using Apple printers and on QMS and Tektronix color printers. Final pages were output directly to Illustrator. Cover art was produced with Adobe Photoshop. Screen shots were created Illustrator. Cover art was produced with Adobe Photoshop. Screen shots were created printers and on QMS and Tektronix color printers. Final pages were output directly to separated film on a PostScript" driven imagesetter. Line art was created with Adobe separated film on a PostScript™-driven imagesetter. Line art was created with Adobe and modified with system software, Exposure Pro, Aldus SuperPaint, and Adobe and modified with system software, Exposure Pro, Aldus SuperPaint, and Adobe Photoshop.

Text type is Apple's corporate font, a condensed version of Garamond. Ornaments are Text type is Apple's corporate font, a condensed version of Garamond. Ornaments are custom symbols designed for Apple Computer. custom symbols designed for Apple Computer. PostScript, the LaserWriter page-description language, was developed by Adobe Systems PostScript, the LaserWriter page-description language, was developed by Adobe Systems Incorporated. Incorporated.

030-5456-A<br>Printed in Singapore Printed in Singapore

![](_page_36_Picture_1.jpeg)

![](_page_36_Picture_2.jpeg)

![](_page_36_Picture_3.jpeg)

Free Manuals Download Website [http://myh66.com](http://myh66.com/) [http://usermanuals.us](http://usermanuals.us/) [http://www.somanuals.com](http://www.somanuals.com/) [http://www.4manuals.cc](http://www.4manuals.cc/) [http://www.manual-lib.com](http://www.manual-lib.com/) [http://www.404manual.com](http://www.404manual.com/) [http://www.luxmanual.com](http://www.luxmanual.com/) [http://aubethermostatmanual.com](http://aubethermostatmanual.com/) Golf course search by state [http://golfingnear.com](http://www.golfingnear.com/)

Email search by domain

[http://emailbydomain.com](http://emailbydomain.com/) Auto manuals search

[http://auto.somanuals.com](http://auto.somanuals.com/) TV manuals search

[http://tv.somanuals.com](http://tv.somanuals.com/)